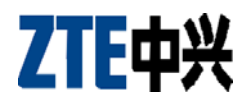

**ZTE-C S130** 

**CDMA 1X Digital Mobile Phone User Manual** 

Copyright © 2009 by ZTE Corporation

All rights reserved.

No part of this publication may be excerpted, reproduced, translated or utilized in any form or by any means, electronic or mechanical, including photocopying and microfilm, without the prior written permission of ZTE Corporation.

The manual is published by ZTE Corporation. We reserve the right to make modifications on print errors or update specifications without prior notice.

Version: Release 1.0 Date: Mar. 2009 Manual number: 05658450xxx

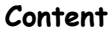

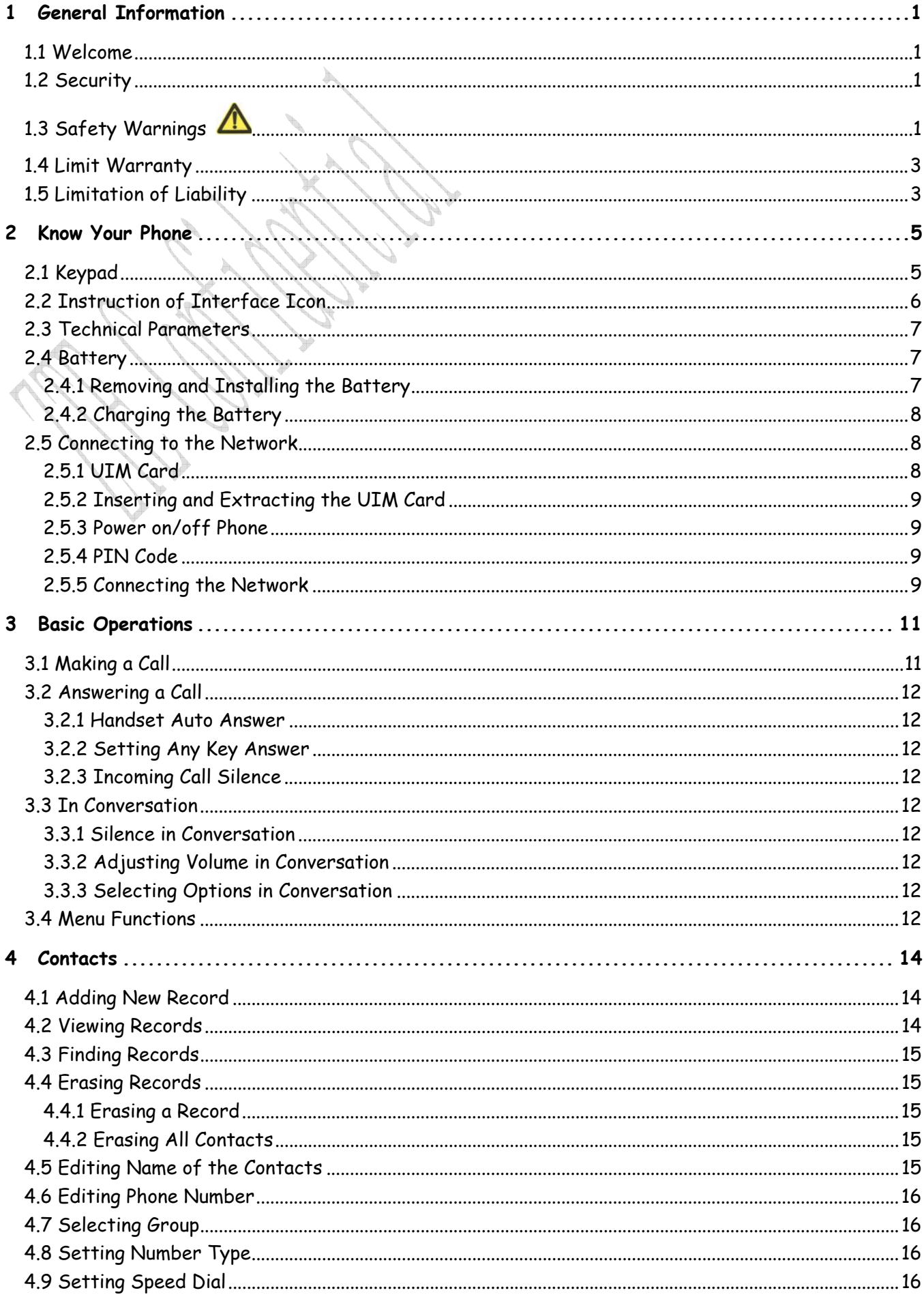

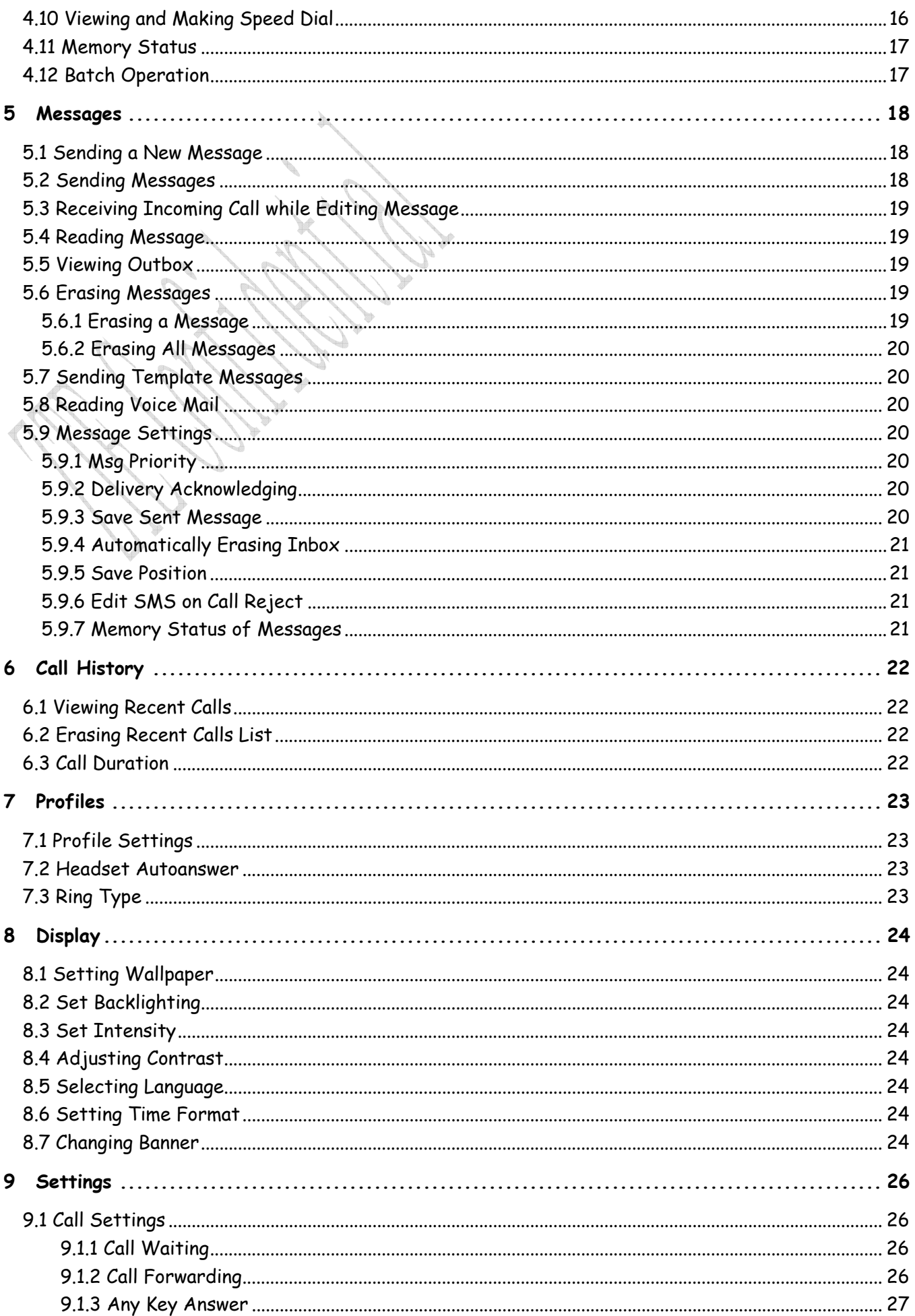

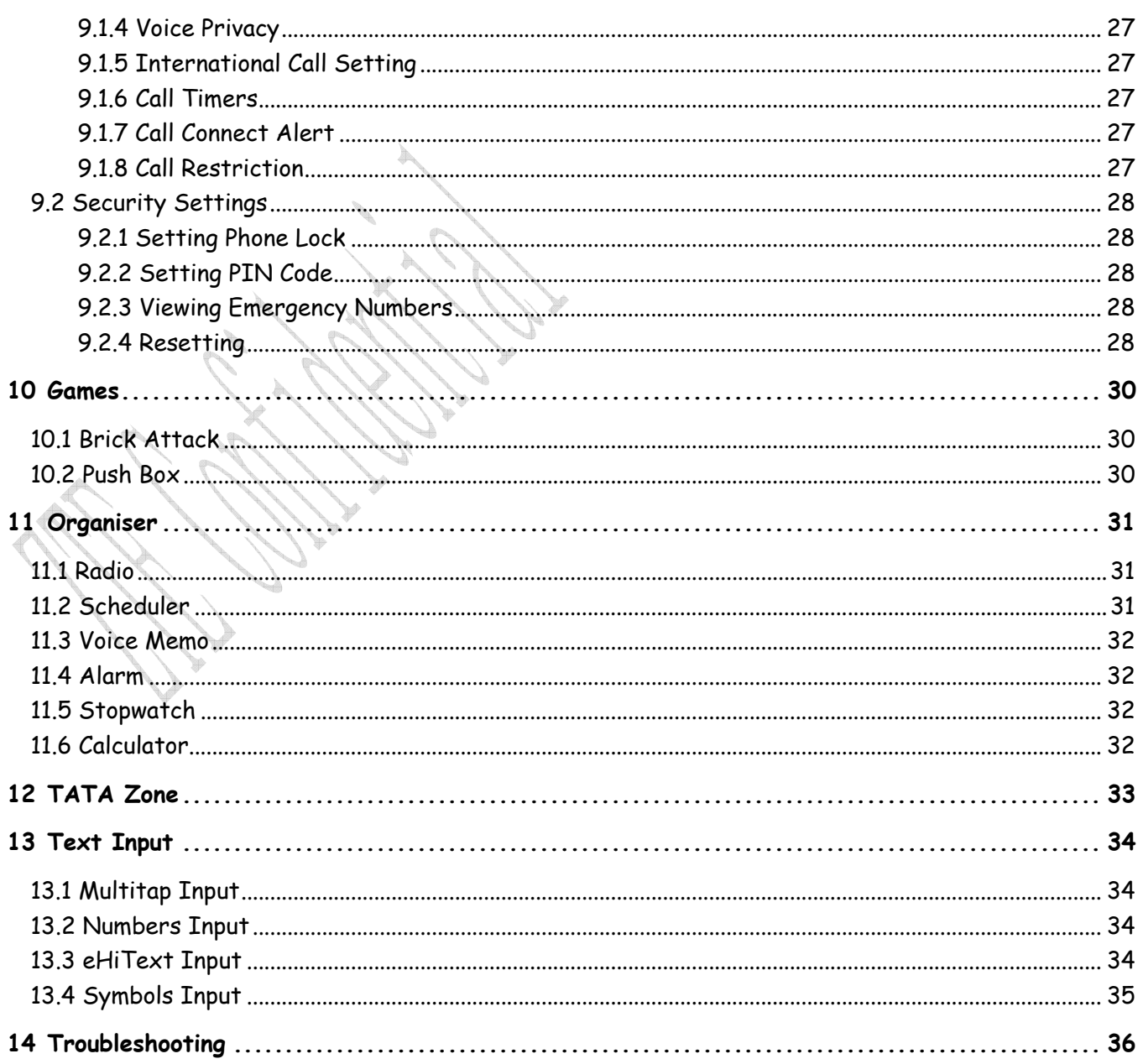

### **1 General Information**

# **1.1 Welcome**

Thank you for choosing ZTE-C S130 CDMA 1X Digital Mobile Phone.

To guarantee the mobile phone always in its best condition, please read this manual carefully and keep it for future use.

The pictures, symbols and contents in this manual are just for your reference. They might not be completely identical with your phone. Please subject to the real object. ZTE operates a policy of continuous development and reserves the right to update and modify the technical specifications in this document at any time without prior notice.

# **1.2 Security**

 If your mobile phone is lost or stolen, please report to your service provider or agencies of banning the use of your lost UIM card and phone, which will protect you from economic losses resulted from unauthorized use.

You need to provide the phone's ESN/MEID number labeled. You can see ESN/MEID number after removing the battery. Please keep ESN/MEID number for future use.

- To protect your mobile phone from illegal use, please take the security measures as follows:
	- $\geq$  Set PIN code of the UIM card.
	- $\triangleright$  Take it with you as you can.

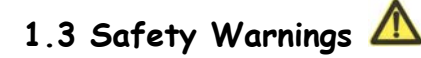

# **Radio Frequency (RF) Energy**

- The highest SAR value for this model phone tested for use at the head is 0.731W/kg W/kg (1g).
- The highest SAR value for this model phone tested for use at the body is 0.670 W/kg (1g) SAR compliance for body-worn operations is restricted to belt-clips, holsters, or similar accessories that have no metallic component in the assembly and which provide at least 1.5 cm separation between the device, including its antenna, and the user's body.

## **To the Owner**

- **Some electronic devices are susceptible to electromagnetic interference sent by mobile** phone if inadequately shielded, such as electronic system of vehicles. Please consult the manufacturer on the device before using the phone if necessary.
- Operating of mobile phone may interfere with medical devices like hearing aides and pacemakers. Please always keep the mobile phone more than 20 centimeters away from such medical devices when the phone is powered on. Do not carry the mobile phone in the breast pocket. Power the mobile phone off if necessary. Consult a physician or the manufacturer on the medical device before using the phone.
- Be aware of the usage limitation when using a mobile phone at places such as oil warehouses or chemical factories, where there are explosive gases or explosive products being processed, because even if your phone is in standby mode, it still transmits radio frequency (RF) energy. Therefore, power off your phone if required.
- Pay attention to traffic safety. Do not use your mobile phone while driving. Park before

making or answering a call.

 Store the phone out of the reach of little children. The phone may cause injury if used as a toy.

# **Mobile Phone**

- **Please use original accessories or accessories that are authorized by the manufacturer.** Using any unauthorized accessories may affect your mobile phone's performance, and violate related national regulations about telecom terminals, or even endanger your body
- If you want to clean your phone, please use clean fabric that is a bit wet or anti-static. Do not use harsh chemical cleaning solvents or strong detergents to clean it. Turn off your phone before you clean it.
- As your mobile phone can produce electromagnetic field, do not place it near magnetic items such as computer disks.
- Using the phone near electrical appliances such as TV, telephone, radio and personal computer can cause interference, which affects the function of the phone.
- Do not expose your mobile phone to direct sunlight or store it in hot areas. High temperatures can shorten the life of electronic devices.
- **Prevent liquid from leaking into your phone.**
- Do not drop, knock or harshly treat your phone. Rough handling can break internal circuit boards.
- Do not connect the phone with other unauthorized peripheral equipments.
- Do not attempt to disassemble the mobile phone and battery by yourself. Non-expert handling of the devices may damage them.
- Do not charge the mobile phone without battery.
- On occasion of emergent calling, keep your phone in status of power on and in area of service. On the condition of standby, press the key to enter emergency phone number, and then press

**Send key to make a phone call.** 

# **Battery Using**

- Do not short-circuit the battery, as this can cause excessive heat and fire.
- Do not store battery in hot areas or dispose of it in a fire to avoid explosion.
- Never use any charger or battery damaged or worn out.
- Return the wear-out battery to the provider or put it in the appointed recycle place. Do not put it in familial rubbish.

**Warning:** If the battery is broken, keep away from content. If it taints your skin, wash your skin with abundant fresh water and ask doctor for help if necessary.

## **Safety and General Using in Vehicles**

- Before making or answering a call, you should pay attention to the local laws about using wireless mobile phones and take them into account in practical use.
- Safety airbag, brake, speed control system and oil eject system shouldn't be affected by wireless transmitting. If you do meet problems above, please contact your automobile provider.
- **Please power off your mobile phone when refueling your automobile, and so do the place** where duplex wireless equipments are banned. Don't put your phone together with flammable or explosive items, as inner spark may cause fire.

# **In Aircraft**

Follow the restrictions in aircraft. Wireless devices can cause interference in aircraft.

**Please power off your mobile phone before taking off till landing. In order to protect** airplane's communication system from interference, it is never allowed to use mobile phone when it is in flight. Using mobile phone before the plane taking off should get aircrew's permission according to safety regulations.

#### **1.4 Limit Warranty**

The warranty does not apply to defects or errors in the product caused by:

(a) Reasonable abrasion.

(b) Misuse including mishandling, physical damage, improper installation, unauthorized disassembly of the product.

(c) Water or any other liquid damage.

(d) Any unauthorized repair or modification.

(e) Power surges, lightning damage, fire, flood or other events outside ZTE's reasonable control.

(f) Use of the product with any unauthorized third party products such as generic chargers. (g) Any other cause beyond the range of normal usage for products.

End user shall have no right to reject, return, or receive a refund for any product from ZTE under the above-mentioned situations.

This warranty is end user's sole remedy and ZTE's sole liability for defective or nonconforming items, and is in lieu of all other warranties, expressed, implied or statutory, including but not limited to the implied warranties of merchantability and fitness for a particular purpose, unless otherwise required under the mandatory provisions of the law.

# **1.5 Limitation of Liability**

ZTE shall not be liable for any loss of profits or indirect, special, incidental or consequential damages resulting from or arising out of or in connection with using this product, whether or not ZTE had been advised, knew or should have known the possibility of such damages.

## **1.6 Declaration**

We, ZTE Corporation, declared that:

- The user is cautioned that changes or modifications not expressly approved by the manufacturer could void the user's authority to operate the equipment.
- This device complies with part 15 of the FCC Rules. Operation is subject to the condition that this device does not cause harmful interference.
- NOTE: This equipment has been tested and found to comply with the limits for a Class B digital device, pursuant to part 15 of the FCC Rules. These limits are designed to provide reasonable protection against harmful interference in a residential installation.

This equipment generates, uses and can radiate radio frequency energy and, if not installed and used in accordance with the instructions, may cause harmful interference to radio communications. However, there is no guarantee that interference will not occur in a particular installation. If this equipment does cause harmful interference to radio or television reception, which can be determined by turning the equipment off and on, the user is encouraged to try to correct the interference by one or more of the following measures:

—Reorient or relocate the receiving antenna.

- —Increase the separation between the equipment and receiver.
- —Connect the equipment into an outlet on a circuit different from that to which the receiver is

connected.

—Consult the dealer or an experienced radio/ TV technician for help.

Changes or modifications not expressly approved by the party responsible for compliance could void the user 's authority to operate the equipment.

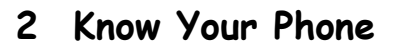

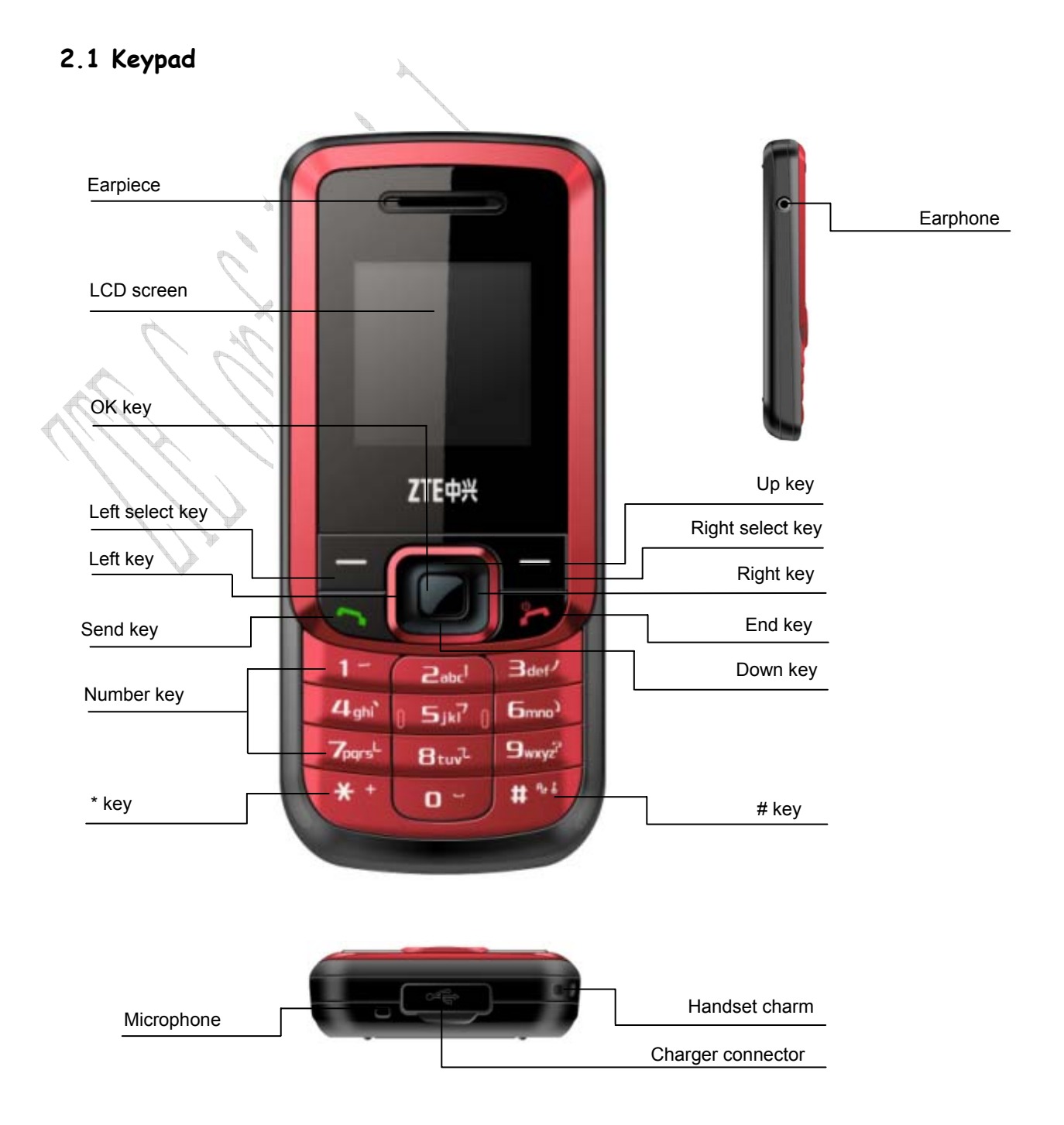

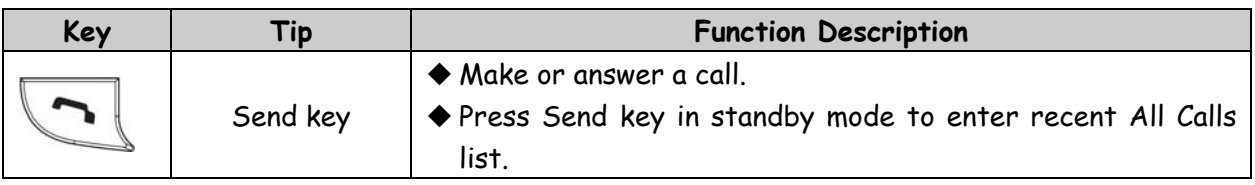

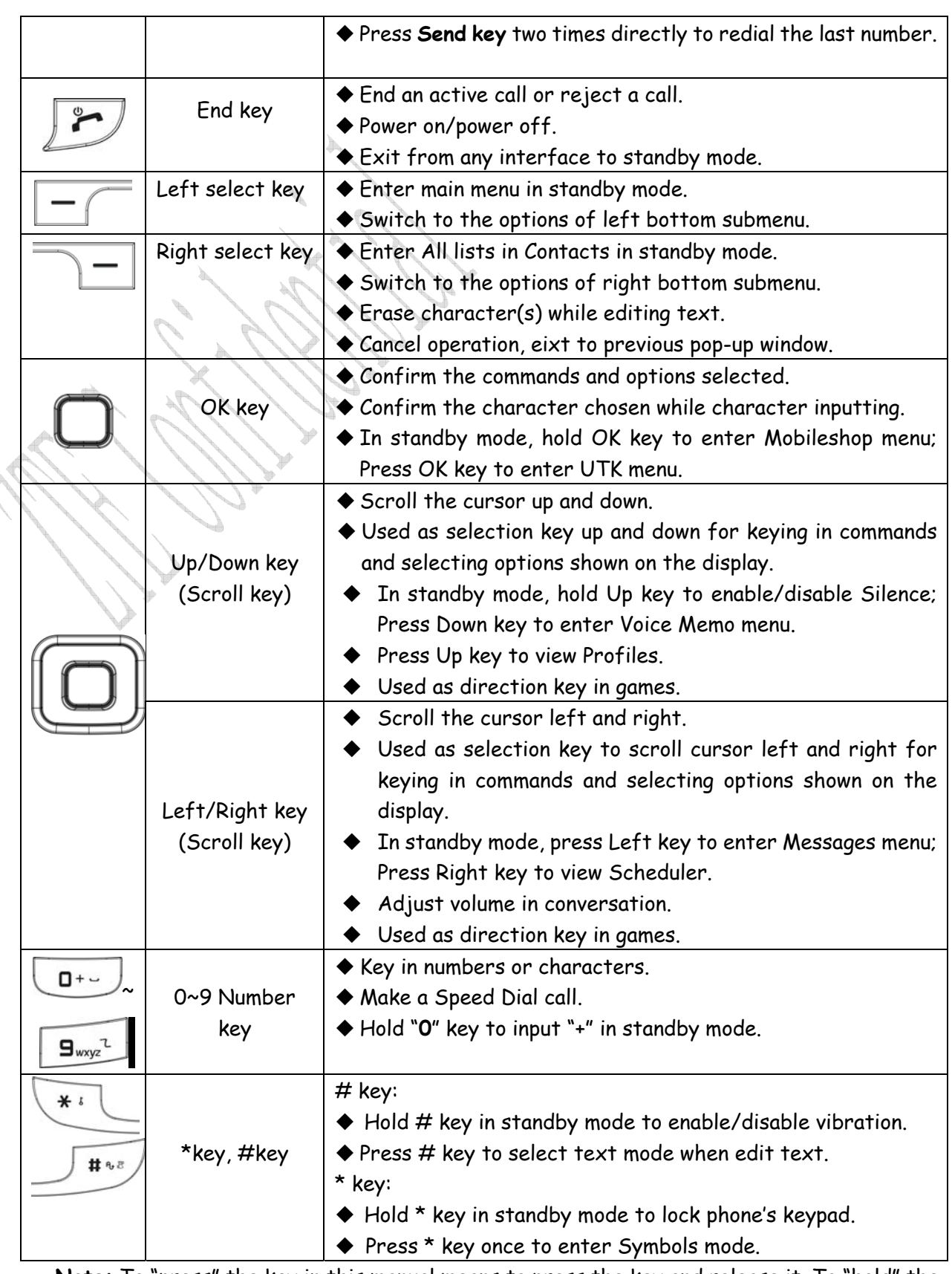

 **Note:** To "press" the key in this manual means to press the key and release it. To "hold" the key means to keep pressing the key for two seconds or more.

# **2.2 Instruction of Interface Icon**

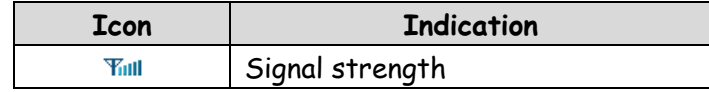

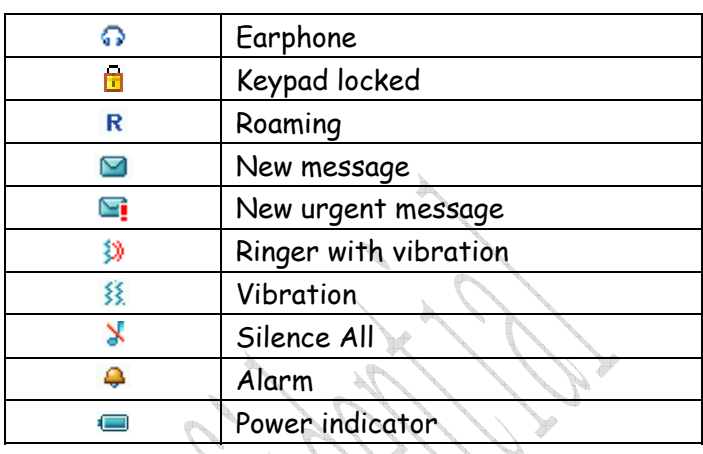

# **2.3 Technical Parameters**

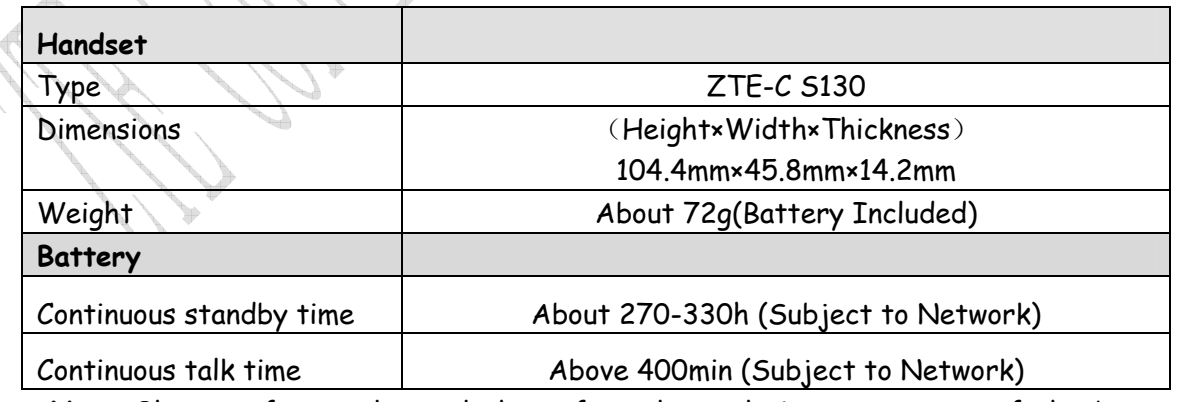

**Note**: Please refer to the real phone for other relative parameters of the battery and charger.

# **2.4 Battery**

The attached Li-ion battery along with the phone can be used after unpacking. For the first three times, please use up the power and charge it fully for a new battery to perform well.

# **2.4.1 Removing and Installing the Battery**

 $\blacklozenge$  Remove: (1) Put finger on the bottom finger grip, and then lift the back-cover of the phone up to release and remove. (2) Put finger on the top finger grip, and then lift up the battery to remove the battery.

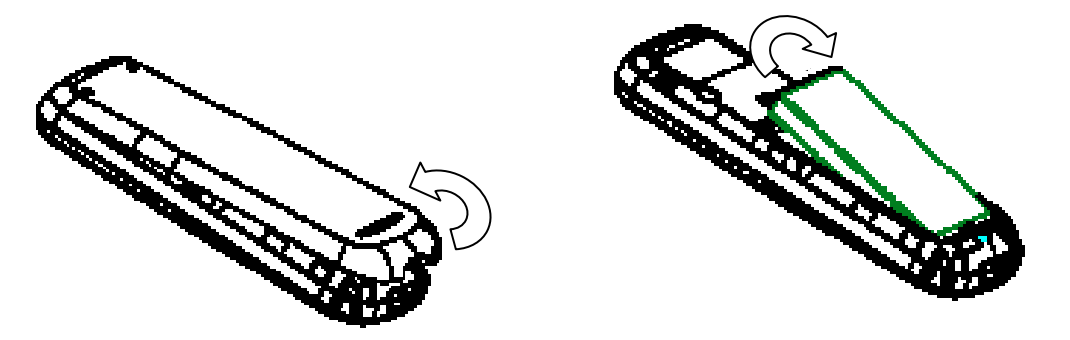

Install: (1) Replace the battery into the battery slot, to be noted that the lower end of the battery firstly inserted. (2) Put the back-cover of the phone flatly upon the body of phone. Direct the back cover towards the locking catches on the top/sides of the phone and push the back-cover of the phone to lock the cover into its place.

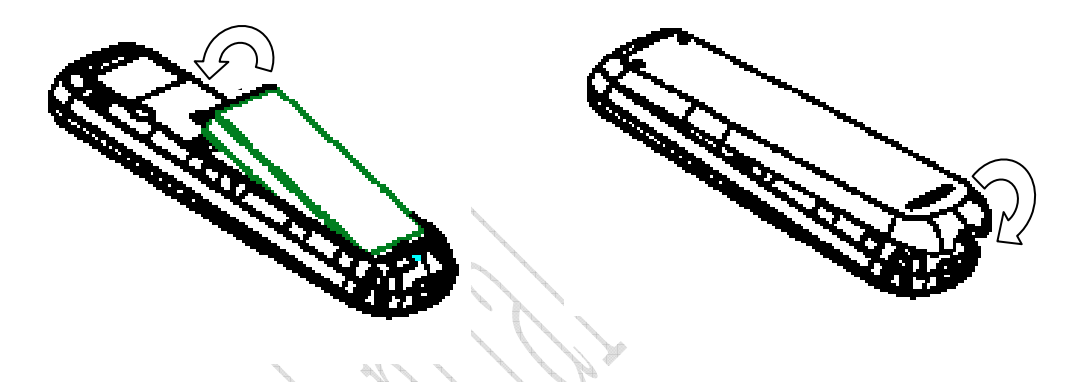

# **2.4.2 Charging the Battery**

- Plug out rubber away (turn 180° as shown in the picture) from the jack on the bottom of the handset and connect the lead from the charger to the socket on the bottom of the phone. (Note: The side with arrow should be upright while connecting).
- Connect the charger to a standard wall AC socket.
- Meanwhile, the charging indicator in up-right corner of the display flops cyclically, indicating the charging is going. In power-off mode while charging,

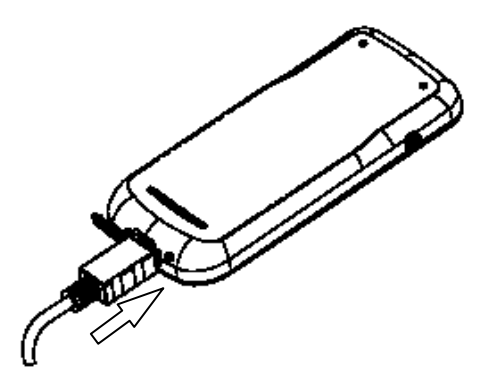

the display only shows the charge indicator. If the battery is completely flat in storage or used up, it may take for a while before the charging indicator appears on the display or any calls can be made.

- When the charging indicator on the screen stops flopping, the charging is completed. The charging takes usually up to  $2~3$  hours. In the process of charging, it is a normal phenomenon that the battery, phone and charger get into hot accordingly.
- After the completion of charging, disconnect the charger from the phone and AC socket. **Note**:
- When it is in charge, place the phone on condition of good ventilation and temperature between -5℃ $\sim$ +45℃. Ensure to use the charger offered by the manufacturer. Using unauthorized charger may cause danger and violate the authorization of the phone and the guarantee article.
- When the phone is automatically switched off or indicates the alarm information of power shortage, please charge the battery in time.
- **The duration time of the standby status or conversation of the phone is based on ideal** working environment. In practice, the working time of battery varies with network condition, working environment and application methods.

# **2.5 Connecting to the Network**

## **2.5.1 UIM Card**

Before using the phone, please insert effective UIM (User Identity Module) card into the phone.

All the information related to the network connection is recorded in the metal plane area of UIM card together with the information you saved in your contacts in the UIM card. The UIM card can be inserted into any CDMA phone to use (new phone automatically reads UIM card).

Please do not touch the metal plane area of the card to avoid missing and damaging information in the card and put UIM card in place far away from electricity and magnetism.

Warning: Please power off the phone before taking out UIM card. It is prohibited to insert or take out UIM card in the condition of connecting with external power.

### **2.5.2 Inserting and Extracting the UIM Card**

- Power off the phone, remove the battery and other external power.
- Insert UIM card into UIM card slot in the phone or pull out UIM card out of slot, as shown in picture hereinafter.

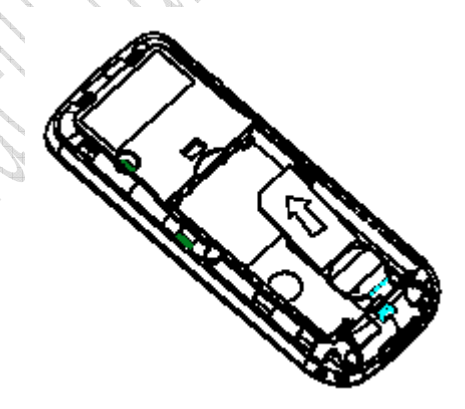

#### **2.5.3 Power on/off Phone**

Please hold **End key** to power on/off the phone.The phone will check whether UIM card inserted well or not. And then follow the prompt indication on the display:

**Enter PIN**——Key in PIN code of UIM card if it is set.

**Searching**——Search appropriate network connected.

#### **2.5.4 PIN Code**

To set PIN code (Personal Identification Number) is to avoid the illegal usage of UIM card. To input PIN code of UIM card and press **OK key** to confirm to start on using phone. If inputting wrong PIN several times continuously, UIM card will be locked by network.

Note: The network provider offers you PIN code (four to eight digits). You should change PIN code as soon as possible for security.

To set PIN code, see "9.2 Security Settings".

#### **2.5.5 Connecting the Network**

After you power on the phone and input PIN code, the phone automatically searches the network available and in state of standby mode.

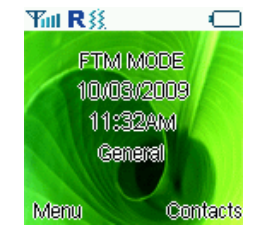

Besides sending and receiving calls, you can also:

- Press **Left select key** to enter main **Menu** menu.
- Press **Right select key** to enter **Contacts** menu.
- Hold **\* key** in standby mode to lock phone's keypad.
- Hold **# key** in standby mode to enable/disable vibration mode.
- Hold **Up key** to set the phone in **Silence All**.
- Press **Up key** to view **Profiles**.
- Press **Left key** to enter **Messages** menu.
- Press **Right key** to enter **Scheduler** menu.
- Hold **OK key** to enter **MobileShop** menu.
- Press **OK key** to enter **UTK** menu.
- Press **Send key** to enter **All Calls** list.

# **3 Basic Operations**

# **3.1 Making a Call**

Please ensure that you are in the place where the signal can be received. Examine network signal strength icon  $T_{null}$  on the screen.

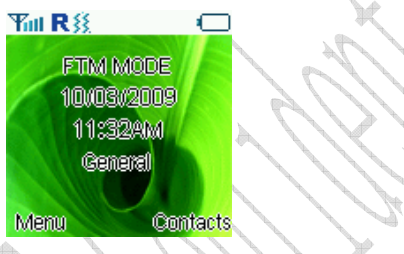

The more the indication bars, the stronger the intensity of receiving signal is. If there is no bar, please move to the place where the intensity of receiving signal is better. Sometimes, you only need to change the direction.

#### **Making a National Call**

Press **Number key** to key in phone number, and add area code when making a long distance call (no need to add area code when dialing local number in some area). Press **Send key** to call out. Press **End key** to end the call and conversation.

### **Making an International Call**

Enter the country code, area code (without the leading 0) and the complete telephone number you want to dial, press **Send key** to call out.

Before the country code, hold **0 key** to enter the international prefix "+" (the character "+" replaces the international access code) or key in international prefix, e.g. "00" of international call directly.

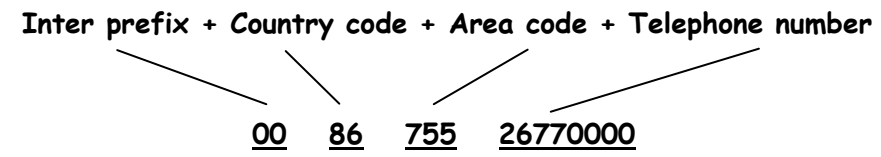

## **Making Recent Calls**

All calls you recently dialed, received or missed are saved in Call History your phone. All numbers are grouped as Missed Calls, Received Calls and Dialled Calls. When the list is full, the oldest number will be erased automatically and replaced by a new record when new record is coming.

You can check the list as follows:

- In standby mode, press **Send key** to view recent All Calls list.
- The number listed in can be directly dialed by pressing **Send key**.

## **Making Pause Calls**

You can make use of pause call to dial an extention or voice service call.

E.g. Key in phone number, press **OK key** to select "**P**" on the display (character "P" added accordingly), and then key in number afterwards. Press **Send key** to dial the first number, when connected, press **Send key** again to dial the second number automatically.

# **3.2 Answering a Call**

For an incoming call in standby mode, the phone will offer corresponding ringer or vibration to prompt according to your settings. With the number already saved in Contacts, the phone also shows the name of caller.

• Press **Send key 1** to answer an incoming call.

• Press End key **to end a call and the call duration is temporarily displayed.** 

See "9.1 Call Settings" and refer to other ways of answering calls for your option as follows.

## **3.2.1 Handset Auto Answer**

You can set handset to answer an incoming call automaticlly.

• Select **Menu→ Settings→ Call→ Call Connect Alert**.

• Select **On/Off**, and press **OK key**. The phone can be connected in 5 seconds.

## **3.2.2 Setting Any Key Answer**

• Select **Menu→ Settings→ Call→ Anykey Answer**.

• Select **On/Off**, and press **OK key**.

An incoming call can be answered by pressing any key except **End key**, **Left /Right select key**.

### **3.2.3 Incoming Call Silence**

• For an incoming call, press **Right Select key** to make the ringer tone in silent (**Mute**).

 • This function silences the current incoming call only. The phone will ring normally for next incoming call.

# **3.3 In Conversation**

#### **3.3.1 Silence in Conversation**

During conversation, you can select **Option** (**Contacts** or **Messages**) or **Mute** displayed. Select **Mute** to let the other party temporarily not hear your voice; Select **Unmute** back to normal. You can also enter **Contacts** or **Messages** during a conversation.

#### **3.3.2 Adjusting Volume in Conversation**

Press **Left/Right key** to adjust volume of Earpiece during a call.

## **3.3.3 Selecting Options in Conversation**

During a call, press **Left/Right select key** and **OK key** to select options of **Mute/Unmute**, **Option** (**Contacts** or **Messages**), etc.

- Select **Mute/Unmute** to temporarily mute\unmute my conversation.
- Select **Option** for selection in Menu, such as **Contacts** or **Messages**, with no worry about ending the conversation.
- Press **OK key** to open phone speaker, and press **OK key** again back to normal.

# **3.4 Menu Functions**

- ◆ Main Menu Function:
- i. In standby mode, press **Left select key** to enter main Menu. Scroll **Up/Down** or **Left/Right key** through the menu and select functions according to the prompt on the screen.
- ii. If the menu contains submenus and further submenus, select options and submenu you want according to the prompt on the screen.
- iii. Press **OK key/Left select key** to set or press **Right select key** to return to the previous menu. Press **End key** to exit to standby mode.
- ◆ Bottom Menu Function:

If options are displayed on the bottom of the screen, press **Left select key** to set or **Right select key** to exit.

The functions of phone are mainly grouped in main **Menu**: **Contacts**, **Messages**, **Call History**, **Profiles**, **Display**, **Settings**, **Orginiser**, **TATA Zone**, and **Games**.

Please refer to the text hereinafter in this manual in detail.

### **4 Contacts**

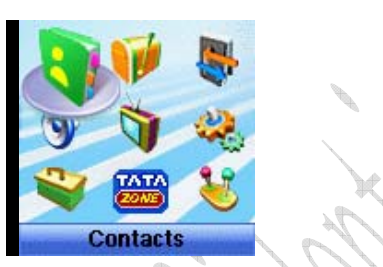

You can save contacts in phone and UIM card. Each contact in phone's memory has three phone numbers. Select **Memory Status** to view memory of phone and UIM card.

# **4.1 Adding New Record**

**Save to Phone:** 

1. Select **Menu**→**Contacts**→ **Add Name**.

2. Select would-be added information: **Name**, **Existing Name**.

3. Select the saving position of **Phone** or **UIM**.

4. If you choose in Phone, press **Up/Down key** to write the information of Name/Group/Home Number/Mobile Number/Office Number/Default Number/Call Alert/Sms Alert, if you choose in **UIM**, press **Up/Down key** to write the information of Name/Number, See "13 Text Input " instructions for writing text and character.

5. After the completion of writing, press **Left select key** to save the contact.

6. Scroll to the just-added phone number to reedit, press **OK key** or select **Option**. Further operation can be executed, such as:

- **Edit:** Edit the number.
- **Send Message:** Send message to this number.
- **Make a call:** Make a call to this number.
- **Erase:** Delete the record.
- **Send Name:** Send the name and number of the contact as a message.
- **Copy to UIM/phone:** Copy the contact to UIM or Phone.
- **Move to UIM/phone:** Move the contact to UIM or Phone.
- **Set to Speed Dial:** Assign a speed dial number to the phone number (available for contact saved in phone).
- **Default Number:** View the default number of this contact.

**Note:** The record saved in UIM card only has one name and one number allowed.

In standby mode, key in phone number, press **Left select key** to save.

If you save the same number again, the phone prompts to remind you this number is already exist.

## **4.2 Viewing Records**

## 1. Select **Menu**→**Contacts**.

2. You can view the corresponding records in **All** list. Press **Left/Right key** to view the lists in All/No Group/Family/Relatives/

Friends/Business/Colleagues/School/Club/UIM/VIP. Press **Up/Down key** to scroll to the name

you are finding, and press **OK key**, you can see the details of the name.

**Note:** When there is no storage record in Contacts, it will indicate "No contacts found".

# **4.3 Finding Records**

You can search for a name or number in **Contacts** in pop-up window by choosing:

**In Groups**

# 1. Select **Menu** →**Contacts**.

2. Select the group of All/No Group/Family/Relatives/Friends/

Business/Colleagues/School/Club/UIM/VIP. You can key in the first characters of the name you are searching for to view contact directly in list.

3. Press **Up/Down key** to scroll though the corresponding name(s) and records in the list. Scroll to the name you want, and press **OK key/Left select key** to view the details or select Option.

**Find** 

## 1. Select **Menu** →**Contacts**.

2. Select **Find**. You can key in total or any part of the the name/number/group you are searching for in Find Name/Find Number/Find Group. And then press **Left select key** to find.

3. Press **Up/Down key** to scroll though the corresponding name(s) and records in the list. Scroll to the name you want, and press **OK key** to view the details or select Option.

## **In Standby Mode:**

To quickly find phone number in **Contacts** in standby mode, press **Right select key** or directly key in total or any part of the phone number and select **Find**, and /or scroll to the name you want.

# **4.4 Erasing Records**

## **4.4.1 Erasing a Record**

## 1. Select **Menu** →**Contacts**.

2. Select **All List** or **Find** to search for would-be erased record.

3. Scroll to the record you want to erase and press **OK key**.

4. Select **Option** to **Erase** contact, and press **OK key**. "Confirm to erase?" indicated on the display.

6. Press **Left select key** to delete.

## **4.4.2 Erasing All Contacts**

You can **Erase All** the records in Contacts.

Or see "9.2 Security Settings" for the details of other ways of erasing.

**Note:** There five built-in records which are very useful and can not be erased, as well as in Speed Dial List.

# **4.5 Editing Name of the Contacts**

## 1. Select **Menu**→ **Names**.

- 2. Select **All List** or **Find** to search for would-be edited record.
- 3. Scroll to the record you want to edit and press **OK key**.
- 4. Select **Option** to **Edit** name, and press **OK key**.
- 5. Press **Right select key** to erase character of the current name, and rewrite the name.

6. Select **Save**, "Succeed to save"appears on the display.

# **4.6 Editing Phone Number**

1. Select **Menu**→**Contacts**.

2. Select **All List** or **Find** to search for would-be edited record.

3. Scroll to the number you want to edit and press **OK key**.

4. Select **Option** to **Edit** number, and press **OK key**.

5. Press **Right select key** and press **number key** to erase and key in digit of phone number.

6. Select **Save**. "Succeed to save" appears on the display.

# **4.7 Selecting Group**

You can group the stored records into Contacts.

1. Select **Menu**→**Contacts**.

2. Select **All List** or **Find** to search for would-be edited record in phone's memory, and press **OK key**.

3. Select **Edit** and group of No Group/Family/Relatives/Friends/ Business/Colleagues/School/Club/VIP and press **OK key** to save.

# **4.8 Setting Number Type**

1. Select **Menu**→**Contacts**.

2. Select **All List** or **Find** to search for would-be edited record in phone's memory and press **OK key**.

3. Select Edit, and number type of Home Number/Mobile Number/Office Number, and press **OK key** to save.

# **4.9 Setting Speed Dial**

 In standby state, you can make a Speed Dial of saved number by keying in one or two-digit digit (2-9).

1. Select **Menu**→ **Contacts**.

2. Select **All List** or **Find** to search for the record you want to set as speed dial number, press **OK key**, and then move to number in window, and press **OK key**.

3. Scroll to select **Set to Speed Dial** and press **OK key**.

4. Select an **Empty** slot in list.

5. Press **OK key**. "Contact added" appears on the display.

**Note:** There five built-in records in Speed Dial List which are very useful and can not be erased, as well as in Contacts.

# **4.10 Viewing and Making Speed Dial**

## **Viewing**:

Select **Menu**→**Contacts**→ **Speed Dials** all Speed Dial list indicated. **Dialing**:

You can make a call by entering speed dial number in the standby mode.

Method 1: Enter speed dial number, press **Send Key** to dial.

Method 2: Directly hold the speed dial number digit key.

# **4.11 Memory Status**

### 1. Select **Menu**→**Contacts**→ **Memory Status**.

2. View the number of saved entries and maximum number of entries saved in phone and UIM card.

For example: Phone: 8/500, UIM: 4/500, indicating that 500 records entries in Max., out of which eight have be saved in phone. And 500 entries in Max., out of which four have been saved in UIM card. Please consult with service supplier for storage capacity of UIM card.

# **4.12 Batch Operation**

1. Select **Menu**→**Contacts**.

2. Select **All List** or **Find** to search for would-be edited record in phone's memory and press **OK key**.

3. Select **Option**→ **Batch operation** to copy, move contact in (between) phone's memory or UIM card.

**Copy Phone to UIM:** Copy all contacts of the phone's memory to UIM card.

- **Copy UIM to Phone:** Copy all contacts in UIM card to the phone's memory.
- **Move Phone to UIM:** Move all contacts of the phone's memory to UIM card.
- **Move UIM to phone:** Move all contacts in UIM card to the phone's memory.

**Note:** This function can copy/move all the records in (between) phone's memory/UIM card, and all the different records or numbers under the same name will be copied/moved accordingly in (between) phone's memory/UIM card one by one as different records.

# **5 Messages**

This is introduction of how to send, receive and erase the messages in your phone.

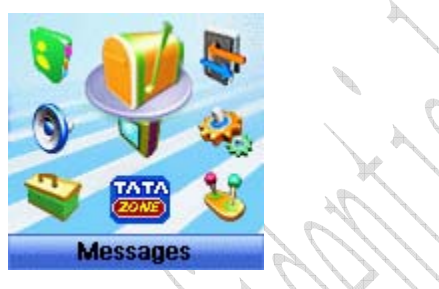

Note: The function introduced hereinafter may differ with different service offered in your area. Please consult with your service provider for more detailed information.

# **5.1 Sending a New Message**

Please consult with the service provider to support the network service of sending message.

1. Select **Menu→ Messages→ Write**.

- 2. Write message text. See "13. Text Input" more instructions for writing text and character.
- 3. Scroll and then press **Left select key/OK key** to select any Option as follows:
	- **Send:** Send the message.
	- **Save:** Save the message in Draft.
	- **Templates:** Select preformatted phrases and sentences as message text.
	- **Contacts:** Select phone number from Contacts.
	- **Priority:** Select the priority as **Normal**, **Urgent**, **Emergency** for sending message.

- **Delivery Ack:** Select **On** or **Off** for your phone can or can not automatically receive message from network informing you whether you have sent message successfully.

- **Send as Flash:** Send a flash SMS.

4. Input the recipients' Phone Number or select phone number from Contacts, and then press **OK key** to go further.

**Note:** The SMS centers of some cities and regions do not support messages longer than 160 characters.

## **5.2 Sending Messages**

You can send messages to grouped mobile phone which can receive message meanwhile.

#### **To Multireceivers**

1. Select **Menu→Messages→Write**.

2. Write message text.

3. Select any receiver in Contacts or key in the numbers separated with semicolon. All the phone numbers displayed in pop-up window can be reedited. The maximum of receivers not exceed 10 persons.

3. Press **Left select key** or **OK key** to send the message.

**To Groups**

#### 1. Select **Menu→ Messages→ Msg Groups**.

2. Select any SMS Groups (1-5), press **OK key** to view or **Add** receiver into those groups. All the phone numbers displayed listed in pop-up window can be reedited. The maximum of receivers in each group not exceed 10 persons.

- 3. Select options to:
	- **Send:** Send message to the recipient selected.
	- **Send To All:** Send messages to all the recipients in group.
	- **Add:** Add new recipient.
	- **Replace:** Reedit the number of group member.
	- **Remove Member:** Erase the recipients in group.
	- **Erase Group:** Clear all the recipients' information in group.

# **5.3 Receiving Incoming Call while Editing Message**

• If you do not want to receive the incoming call, press **End key**.

• If you want to receive the incoming call, press **Send key** to receive the call. After ending the receiving, you can continue to edit on the screen and send it.

# **5.4 Reading Message**

On receipt of a new message, the phone prompts you by vibration or ringer (up to silence and ringer in **Profiles**). The display prompts. Press **OK key** or **Left select key** to View. New message is automatically saved in Inbox (of the phone or UIM card). The phone displays the memory status of message. Erase old messages to keep space for new messages.

### 1.Select **Menu→ Messages→ Inbox**.

2. Scroll to the message you want to read.

3. Press **OK key** to read message. Display automatically scrolls page by page. You can also press **Up/Down key** to scroll.

4. After reading, press **Left**/**Right key** to select:

-**Reply**: Reply message to sender.

-**Forward**: Forward the message to other recipients.

 $-$ **Erase**: Erase this message.

-**Voice call:** Call back to the sender.

-**Save number:** Save the number of this message.

-**Copy to phone:** Copy the message to phone (available for message saved in Inbox of UIM card).

## **5.5 Viewing Outbox**

#### 1. Select **Menu→ Messages→ Outbox**.

2. Scroll Message List.

3. Press **OK key** to read **Sent** or **Unsent** message.

4. Select **OK** to return to the list. Select other options to View, **Erase**, **Forward**, **ReSend** (available only for unsent message) the message.

## **5.6 Erasing Messages**

Delete and erase old messages to release space for phone's SMS memory. You can select erasing messages when sending or reading messages; erase messages one by one or all in Inbox, Outbox.

#### **5.6.1 Erasing a Message**

- 1. Select **Menu→ Messages**.
- 2. Select messages location: **Inbox**, **Outbox**, **Draft**.
- 3. Press **Up/down key** to select to-be-erased messages.
- 4. Select **Erase** to erase messages.
- 5. Select **Yes** to erase this message.

#### **5.6.2 Erasing All Messages**

- 1. Select **Menu→ Messages→ Erase Msgs**.
- 2. Select an option in list:
	- Inbox: Erase all messages in Inbox.
	- **Outbox:** Erase all messages in Outbox.
	- **Draft:** Erase all messages in Draft.
	- All Messages: Erase all messages in phone and UIM card.

### **5.7 Sending Template Messages**

The phone has a group of some common built-in phrases and sentences, such as, "Please call", "Where are you? Can we talk?" etc.

1. Select **Menu→ Messages→Templates**.

2. Press **OK key** to view and select the message you want to send/edit.

3. Key in phone number or select in Contacts/Msg Groups.

4. Press **OK key** or **Left select key** to send or save the message,

see "5.1 Sending a new message" in detail.

#### **5.8 Reading Voice Mail**

Before using **Voice Mail** box, please consult with network provider to confirm that the function of voice mail box has been activated. After your successful setting, network will automatically transfer divert incoming call(s) to your voice mail box, and send message(s) to your phone.

Select **Check Voicemail** to read the message. Press **OK key/Left select key** to dial voice mail box number and listen to the message following guide prompt.

Select **Voice Mail Number** to view the voice mail number.

To listen to your voice mail, hold **"1" key** for seconds to dial voice mail box number in standby mode.

**Note:** The function needs network support.

#### **5.9 Message Settings**

You can set your message box before you use it, such as, **Text Msg Setting** and **General**.

#### **5.9.1 Msg Priority**

1. Select **Menu→ Messages→ Msg Settings→Text Msg Settings→ Msg Priority**.

2. Select **Normal**, **Urgent**, **Emergency** for sending message.

#### **5.9.2 Delivery Acknowledging**

#### 1. Select **Menu→ Messages→Msg Settings→Text Msg Settings→ Delivery Ack**.

2. Select **On** or **Off** for your phone can or can not automatically receive message from network informing you whether you have sent message successfully.

#### **5.9.3 Save Sent Message**

1. Select **Menu→ Messages→Msg Settings→Text Msg Settings→ Save Sent Msg**.

2. Select **On** or **Off** for your phone can or can not automatically save sent message.

### **5.9.4 Automatically Erasing Inbox**

Set erasing the last read message in Inbox automatically when Inbox is full.

1. Select **Menu→ Message→Msg Settings→General→ Auto Erase Inbox**.

2. Select **On** or **Off** and press **OK key** 

#### **5.9.5 Save Position**

- 1. Select **Menu→ Message→Msg Settings→General→Save Position**.
- 2. Select **UIM** or **Phone** and press **OK key** to save message in UIM card or phone.

**5.9.6 Edit SMS on Call Reject** 

1. Select **Menu→ Messages→Message Settings→General →Edit SMS on Call Reject**.

2. Edit or save the wording of SMS on call reject.

**Note:** Select R-SK (Icon of SMS on call to be rejected) to reject the call and send SMS. Meanwhile the rejected call is stored in missed calls list.

## **5.9.7 Memory Status of Messages**

## 1. Select **Menu→ Messages→Memory Status**.

2. Press **Left select key** or **OK key** to view the number of saved messages and maximum number of messages saved in phone and UIM card, for example:

UIM: 2/40, indicating that 40 messages entries in Max., out of which 2 have been saved in UIM card.

Phone Inbox: 5/100, indicating that 100 messages entries in Max., out of which 5 have been saved in Inbox.

Phone Outbox: 8/100, indicating that 100 messages entries in Max., out of which 8 have been saved in Outbox.

Draft: 3/20, indicating that 20 messages entries in Max., out of which 3 have be saved in Outbox.

Please consult with service supplier for storage capacity of UIM card.

# **6 Call History**

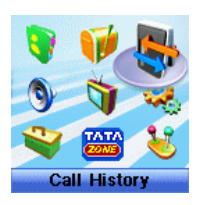

# **6.1 Viewing Recent Calls**

Information of **Missed Calls**, **Received Calls**, **Dialled Calls**, **Call Duration**, **Erase All** including name, phone number, and call time and conversation duration is saved in the **Call History**.

1. Select **Menu**→**Call History**.

2. Select **Missed Calls**, **Received Calls**, **Dialled Calls**.

- 3. Press **OK key**.
- 4. Select one entry of the records and press **OK key**.

5. Select option:

- Send Message: Send message to this number.

- **Save**: Save the number in mobile phone's Contacts.
- **Erase**: Erase the number from the list of Call History.
- **Edit:** Edit the number.
- **Call Information**: Indicate number and conversation duration.
- **Black List:** Add this number to the Black List.

If the UIM card does not support the function of Incoming Call Indication, you can only see part of the above-mentioned options.

## **6.2 Erasing Recent Calls List**

You can erase the recent calls in the menu of **Call History**.

- 1. Select **Menu**→**Call History**→**Erase All**.
- 2. Select **Erase Missed**, **Erase Received**, **Erase Dialed**.
- 3. Press **OK key** to delete all the numbers from the list.

## **6.3 Call Duration**

1. Select **Menu**→ **Call History**→ **Call Duration**.

2. Select an option from the list and press **OK key**.

- -**Last Dialled Call**:Indicate the talk time for the last dialled call. The time can be reset.
- -**All Dialled Calls**:Indicate the talk time for all dialled calls. The time can be reset.
- -**Received Calls**: Indicate the talk time for all incoming calls. The time can be reset.
- $-$ **All Calls**: Indicate the talk time for all dialled and received calls. The time can be reset.
- -Reset Call Duration: Reset the call duration.

# **7 Profiles**

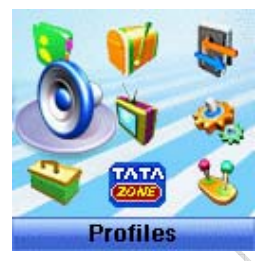

You can personalise your phone. There are many ways to change the sound and feel of your phone.

# **7.1 Profile Settings**

You can **Set**, **Profile Edit**, or **Rename** the current profile and select **Ring Type**, **Ring Tone**, **Ringer Volume**, **Headset Volume**, **Key Beep Volume**, **Message Alert** of your phone in submenu of Vibrate, Silent, General, Outdoor, Meeting, Headset to make specific modification in required mode.

## **7.2 Headset Autoanswer**

You can set headset to answer an incoming call automatically.

- 1. Select **Menu→ Profiles→Headset→Profile Edit →Auto Answer**.
- 2. Select option and press **Left select key** or **OK key**.
- **Off:** No headset autoanswer.
- **After 5 Second:** Call will be connected after 5 seconds
- **After 10 Second:** Call will be automatically answer after 10

## **7.3 Ring Type**

You can select alert type for an incoming call, earpiece and message.

- 1. Select **Menu→Profiles**.
- 2. Select **Profile Edit → Ring Type** in any of the profiles.
- 3. Select an option in list:

-**Ring+Vibrate:** Set mobile phone in ten-second vibration case, then continuous Ringer later to prompt incoming call.

- **Ring Tone:** Set the phone in Ringer case to prompt.
- **Vibrate:** Set the phone in vibration case to prompt.
- **Silent:** Set the phone in silence case with backlighting to prompt.
- **One Beep Mode:** Set the phone Beep only once.

**Note:** Type of "Ring +Vibrate" for message is as same as type of "Vibrate".

# **8 Display**

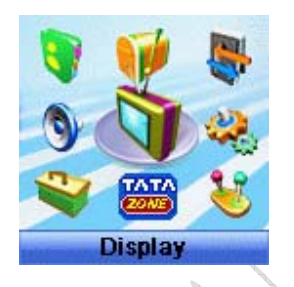

# **8.1 Setting Wallpaper**

You can select different wall papers as background in idle state.

- 1. Select **Menu→Display→Wallpaper**.
- 2. Press **Up/Down key** to select **Preset Wallpaper** or **Download Wallpaper**.
- 3. Press **Up/Down Key** to scroll the list and press **OK key/Left select key** to confirm.

# **8.2 Set Backlighting**

During a call or pressing keys, the display lights on. You can set lighting duration and type.

- 1. Select **Menu→ Display →Backlight**.
- 2. Select an option in pop-up window:
- $-10$  Sec: Keep backlighting for 10 seconds after last pressing.
- $-30$  Sec: Keep backlighting for 30 seconds after last pressing.
- 3. Press **OK key/Left select key** to confirm.

Note: In conversation, backlighting consumes the power quickly and shortens continues conversation and standby time.

## **8.3 Set Intensity**

- 1. Select **Menu→Display→ Intensity**.
- 2. Press **Left/Right key** to adjust Intensity, and press **OK key/Left select key** to confirm.

## **8.4 Adjusting Contrast**

- 1. Select **Menu→ Display→ Contrast**
- 2. Press **Left/Right key** to adjust contrast, and press **OK key** to confirm.

## **8.5 Selecting Language**

- 1. Select **Menu→ Display→Language**.
- 2. Select **English** which is available, and press **OK key**.

## **8.6 Setting Time Format**

- 1. Select **Menu→Display→ Time Format**.
- 2. Select **AM/PM** or **24 HR**, and press **OK key/Left select key** to confirm.

## **8.7 Changing Banner**

View and edit phone's greeting to which appears on the display to your own.

- 1. Select **Menu**→**Display**→ **Banner**.
- 2. Press **OK key/Left select key** to **Edit**.
- 3. Key in character(s) and press **Right select key** to erase character(s).
- 4. Press **OK ke y/Left select key** to **Save**.

# **9 Settings**

In main Menu pop-up window, select **Settings** to enter into.

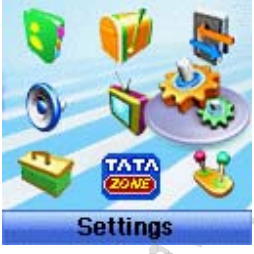

Your phone has different functions in **Settings** to meet your requirement.

# **9.1 Call Settings**

When network supports **Call** settings, you can use network services.

Note: Some functions are network services. Please consult with network service provider to get corresponding service application.

## **9.1.1 Call Waiting**

During a call, use Call Waiting to answer the waiting call prompted by the network; Or dial another call meanwhile putting the first call on hold. These calls can be shifted while you have calls in conversation.

Call Waiting lets you enjoy three-party conversation without missing call.

#### 1. Select **Menu**→ **Settings**→ **Call** → **Call Waiting**.

2. Select Option:

- **Enable:** To activate the call waiting function. The network will notify you of an incoming call while you have a call in progress. You can press **Send key** to get through the waiting call and switch one call to another.

- **Disable:** To cancel the call waiting function.

- **Edit Feature Code:** To edit the call waiting number.

#### **9.1.2 Call Forwarding**

Use Call Forwarding to forward the incoming call to a designated phone number. After setting of call forwarding, phone will automatically dial network to set the function in active.

#### 1. Select **Menu**→ **Settings**→ **Call**→ **Call Forwarding**.

2. Set type of call forwarding, press **OK key**.

-**Immediate**: All is diverted immediately in all conditions.

-**Busy**(Divert when busy): When the phone is busy, divert.

-**No Answer**(Divert when no answer): When there is no answer, divert.

#### 3. Select **Other Number** and press **OK key**.

 **Enable:** To activate call forwarding function, input the number to which the phone will forward. And then continue to press **OK key**. If the number has been set, directly press **Left select key/OK key** to select **Enable**.

E.g. To forward incoming call to 12345678, input: 12345678, press **Left select key** to confirm, or press **OK key** to dial.

- **Disable:** To deactivate **c**all forwarding function.
- **Edit Featue Code:** To edit the call forwarding number.
- 4. Select **Voice Mail** and press **OK key**. Select **Enable** /**Disable** or **Edit Featue Code** to

activate/deactivate forwarding call to voice mail number set already or edit the call forwarding number.

#### **9.1.3 Any Key Answer**

1. Select **Menu**→ **Settings**→**Call** → **Any Key Answer**.

2. Select **On** or **Off**, press **Left select key/OK key** to set or not.

For an incoming call, press any key to answer, except for **End key** and **Left/Right select key**.

#### **9.1.4 Voice Privacy**

1. Select **Menu**→ **Settings**→**Call** →**Voice Privacy**.

2. Set as **Enhanced** to enable voice encryption (need network support). Set as **Standard** to disable this function.

#### **9.1.5 International Call Setting**

**Auto Setting** 

### 1. Select **Menu**→ **Settings**→ **Call** →**International Call**→ **Auto**.

2. Select option as:

- **OK:** In standard based area, to activate automatic international prefix "+" function instead of keying in international prefix, e.g. "00". Dial only "Country code + Area code + Telephone number" directly. This function needs network support.

- **Cancel:** To deactivate international prefix "+" function and dial an international call with prefix in manual way.

#### **Manual Setting**

1. Select **Menu**→ **Settings**→**Call** →**International Call**→**Manual**.

2. In some area, the network standard based solution is not implemented. Set and edit in manual way certain digit number(s) as the international prefix.

See "3.1 Making a Call" for detail description of making an international call.

#### **9.1.6 Call Timer**

Your phone can record call time of dialing and answering call.

1. Select **Menu** → **Settings**→ **Call** →**Call Timer**.

2. Select **On** or **Off** the set whether the time of conversation is shown on the display.

#### **9.1.7 Call Connect Alert**

The phone prompts alert tone when a call is connected successfully.

1. Select **Menu**→ **Settings**→ **Call**→ **Call Connect Alert**.

2. Select **On/Off**, and press **OK key**.

#### **9.1.8 Call Restriction**

You can set Incoming calls bar in **Call Restriction** submenu including **Friends List**, **Black List**,

# **Current Settings**.

#### **Friends List**

1. Key in phone number to **Add** new contact directly, or select from Contacts.

2. Select options or scroll to one contact listed and select options:

- **Add:** Add new contact in Friends List.
- **Edit:** Edit this contact in Friends List.
- **Erase:** Delete this contact in Friends List.
- $\Diamond$  **Erase All:** Delete all the contacts in Friends List. If there is no contact in the list, "List Empty" will be displayed.

## **Black List**

1. Key in phone number to **Add** new contact directly, or select from Contacts.

- 2. Select options or scroll to one contact listed and select options:
	- **Add:** Add another new contact in Black List.
	- **Edit:** Edit this contact in Black List.
	- **Erase:** Delete this contact in Black List.
	- $\Diamond$  **Erase All:** Delete all the contacts in Black List. If there is no contact in the list, "List Empty" will be displayed

# **Current Settings**

You can set barring applications as follows:

- $\Diamond$  **Bar All:** Bar all incoming calls.
- **Bar Black List:** Only bar numbers listed in Black List.
- **Bar All Except Friends List:** Only numbers listed in Friends List are not blocked.
- **Cancel All:** Cancel barring setting.

# **9.2 Security Settings**

Introduction to phone's security options preventing others to avoid illegal use or acquire your phone's personal information. Please input right phone Password and PIN code to enter.

Note: Consecutive inputting wrong PIN code for several times can cause locking of UIM card. To unlock, you need PUK. PIN code and PUK code may be offered together with the UIM card. If not, please contact with network operator. The default phone password is 0000, the default PIN code is 1234, please change it to your own PIN code and phone password as soon as possible.

## **9.2.1 Setting Phone Lock**

- 1. Select **Menu**→ **Settings**→ **Security**.
- 2. Input your phone password, press **OK key**.
- 3. Move to **Phone Lock**, set On,Off or Change Lock, press **OK key**.

## **9.2.2 Setting PIN Code**

- 1. Select **Menu**→ **Settings**→ **Security**.
- 2. Input your phone password, press **OK key**.
- 3. Move to **RIN Lock**, set On, Off or Change Lock, press **OK key**.

## **9.2.3 Viewing Emergency Numbers**

- 1. Select **Menu**→ **Settings**→ **Security**.
- 2. Input your phone password, press **OK key**.
- 3. Move to **Emergency Numbers** to view.

## **9.2.4 Resetting**

Your phone offers factory default phone setting. You may modify some options when you use phone. You can also Restore Factory Default to renew some modified options to the origin.

1. Select **Menu**→ **Settings**→ **Security**.

- 2. Input your phone password, press **OK key**.
- 3. Move to **Reset**, and select **Erase All Contacts**, **Reset Settings**, or **Reset Phone**.

4. Select **OK** to revert to confirm resetting or restoring factory default or select **Cancel** to exit.

**Note**: Resetting the phone does not influence your phone password, PIN code, recent Call History, Contacts, Inbox and Outbox.

Some setting, e.g. alarm, cannot be restored.

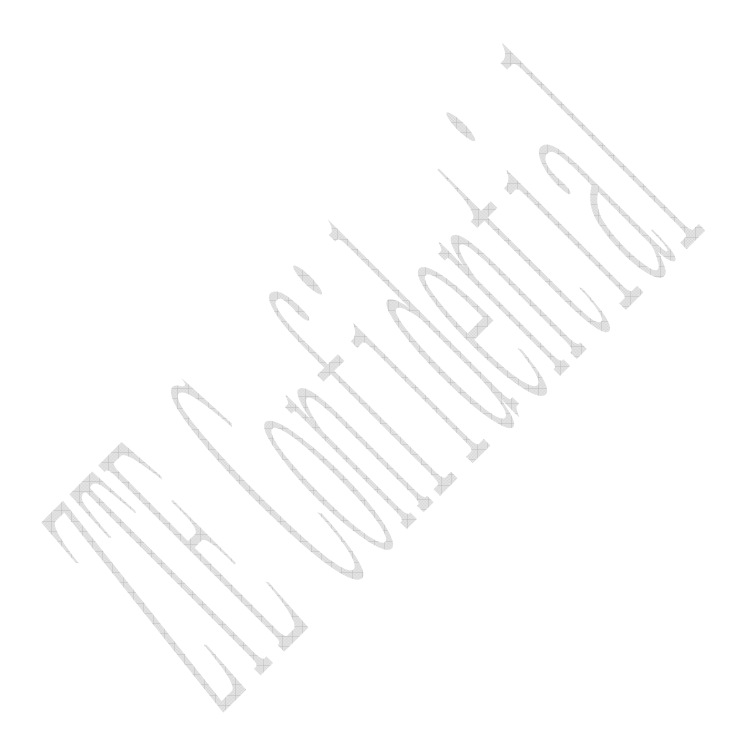

# **10 Games**

**Games** offer two games of **Brick Attack** and **Push Box**.

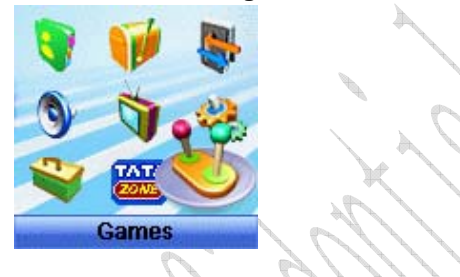

# **10.1 Brick Attack**

In this game, paddle the bar to rebound the ball and attack bricks with skill. And then enter next stage.

1. Select **Menu**→**Games**→ **Brick Attack**.

2. Press **Left select/OK key**, the display shows greeting and play guide.

3. Select **Newgame** to start, press **Left/Right key** to move the paddle bar left/right. Press **Right select key** to pause the game..

4. As passing a stage, select **Continue** to enter next stage, select **Exit** to return back to the previous window.

## **10.2 Push Box**

In this game, pushing boxes with skill and locating them to stated locations. And then enter next stage.

1. Select **Menu**→**Games** →**Push Box**.

2. Press **OK key**, the display shows greeting and play guide.

3. Select **Newgame** to start, select **Stage** and key in stage level. Press **OK key** to start.

4. As passing a stage, select **Replay** to replay again, select **Next Stage** to enter next stage.

# **11 Organiser**

Organiser offers several tools of **Radio**, **Scheduler**, **Voice memo**, **Alarm**, **Stopwatch** and **Calculator**.

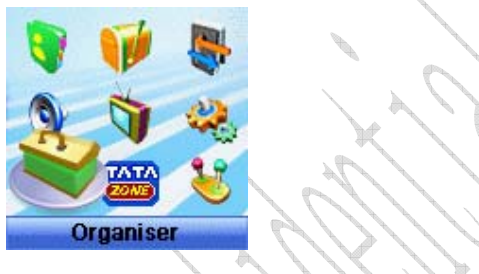

# **11.1 Radio**

ZTEF-C S100 supports Radio function.

# 1. Select **Menu**→ **Organiser**→ **Radio**.

2. Insert earphone and then the phone notify on the display "Radio On!", so the radio is activated. Select **Back** to return back to Organiser menu.

3. Or select any of the **Option** as follows:

**Off**: Turn off the radio.

**Save Channel:** Input Channel Name and select one channel from Channel List.

**Auto Tuning:** Press **Left select key /OK key** to search automatically the channel available.

**Manual Tuning:** Press **Up/Down key** to search manually the channel available.

**Set Frequency:** Set certain frequency as default for a specific channel. Press **Up/Down key** to shift between integer and fraction, and press **Left/Right key** to move the cursor and input digit number of frequency.

**Note:** Be sure of erasing original digit number of frequency before your new inputting.

**Erase:** Set the current channel info to default setting.

**Rename:** Reedit the channel name.

# **11.2 Scheduler**

- 1. Select **Menu**→**Organiser**→**Scheduler**.
- 2. Press **Left/Right key** or **Up/Down key** to scroll date and month. Select exact date to view the events scheduled every day in current month or in different month. Press **OK key**.
- 3. Select **Add Event** to save a new event by way of pressing Left/Right key, Up/Down key to scroll, inputting event text, and then pressing Left select key or OK key to confirm.
- 4. Select and edit an event in list by the way as follows:
	- **View By Day:** View the events on selected date.
	- **View All:** View all the events.
	- **Erase Old:** Erase the old events.
	- **Erase All:** Erase all the events.
	- **Erase To Date:** Erase the events before the date appointed.
	- **Go To Date:** Go to the date of schedule appointed.
	- **Go To Today:** Go to today of schedule.
	- **Setting:** Set the supposed day of beginning of a week.
	- 5. And then do further to **Edit**, **Erase** and add another **New** event. Press **OK key** to confirm.

# **11.3 Voice Memo**

ZTE-C S100 supports Voice Memo function with a capacity of saving 5 records in max. When there is no space in Voice Memo or Voice Memo is full, the phone prompts.

- 1. Select **Menu**→**Organiser**→ **Voice Memo**.
- 2. Scroll **Up/Down key** to select:
- **Record** When you are not in conversation, select **Start** to begin a new Recording, or Stop/ Pause recording.
- **Review**  Play (Review), view **Info** or **Erase All** the records in Record List named by date and time.
- **Erase All** Erase all the records saved.

**Note:** The record saved in normal will be listed in **Profiles**→ **General**→**Profile Edit**→ **Ring Tone**→**Ring Type**→**Record Ring** as a kind of ringer tone.You can select it as ring of the phone. The ringer tone will be reset to default when the record is deleted.

# **11.4 Alarm**

Set alarm alert at a certain time. Alarm alerts either the phone is in power on or off.

### 1. Select **Menu**→**Organiser**→ **Alarm**.

2. Select **Set Alarm** to set, and press **OK key**. Select **Alarms List** to view the settings. Select **Set Rest Day** to exclude the week day from alarm alert.

# **11.5 Stopwatch**

- 1. Select **Menu**→**Organiser**→ **Stopwatch**.
- 2. Select **Start** to make stopwatch timing.
- 3. Select **Stop** to stop timing.
- 4. Select **Reset** to clear the time record.

# **11.6 Calculator**

Use calculator to execute basic math calculation.

## 1. Select **Menu**→**Organiser**→ **Calculator**.

2. Key in digits. Press **Left/Right key**, **Up/Down key**, **\* key** or **# key** to choose the symbol according to the prompt. Press **OK key** to display the result.

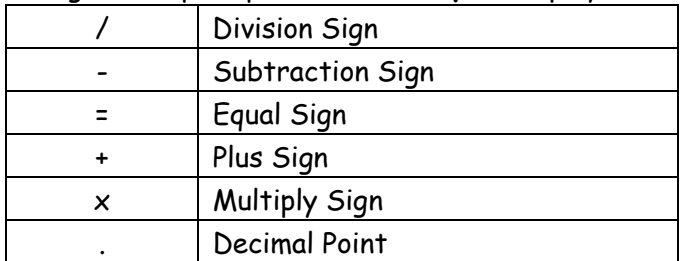

Press **Right select key** to erase digit one by one and exit to previous window. Select **Reset** to clear all input digits and reset to Zero. Press **End key** to exit to standby mode.

Note: This calculator has a limited accuracy and is designed for simple calculations.

# **12 TATA Zone**

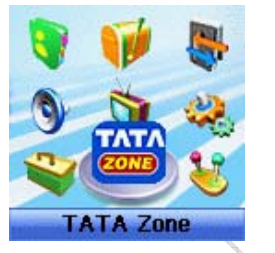

This function needs network support by service provider. If your UIM card can also support, menu of **TATA Zone** appears on the display. If UIM Card and network provider don't support, the function is invalid. The application of this function may ask for extra fee. Please contact with network provider to acquire more information.

# **13 Text Input**

Your phone offers text input modes: Multitap Input (**abc/Abc/ABC**), Numbers Input (**123**), eHiText Input (**Hi/eHi**), and Symbol Input (**Symbols**). Input mode includes capital letter and lowercase mode.

You can key in letters, digits, characters and symbols when writing text or editing contact record information in **Contacts** or **Messages** etc., following the common instruction in hereinafter table.

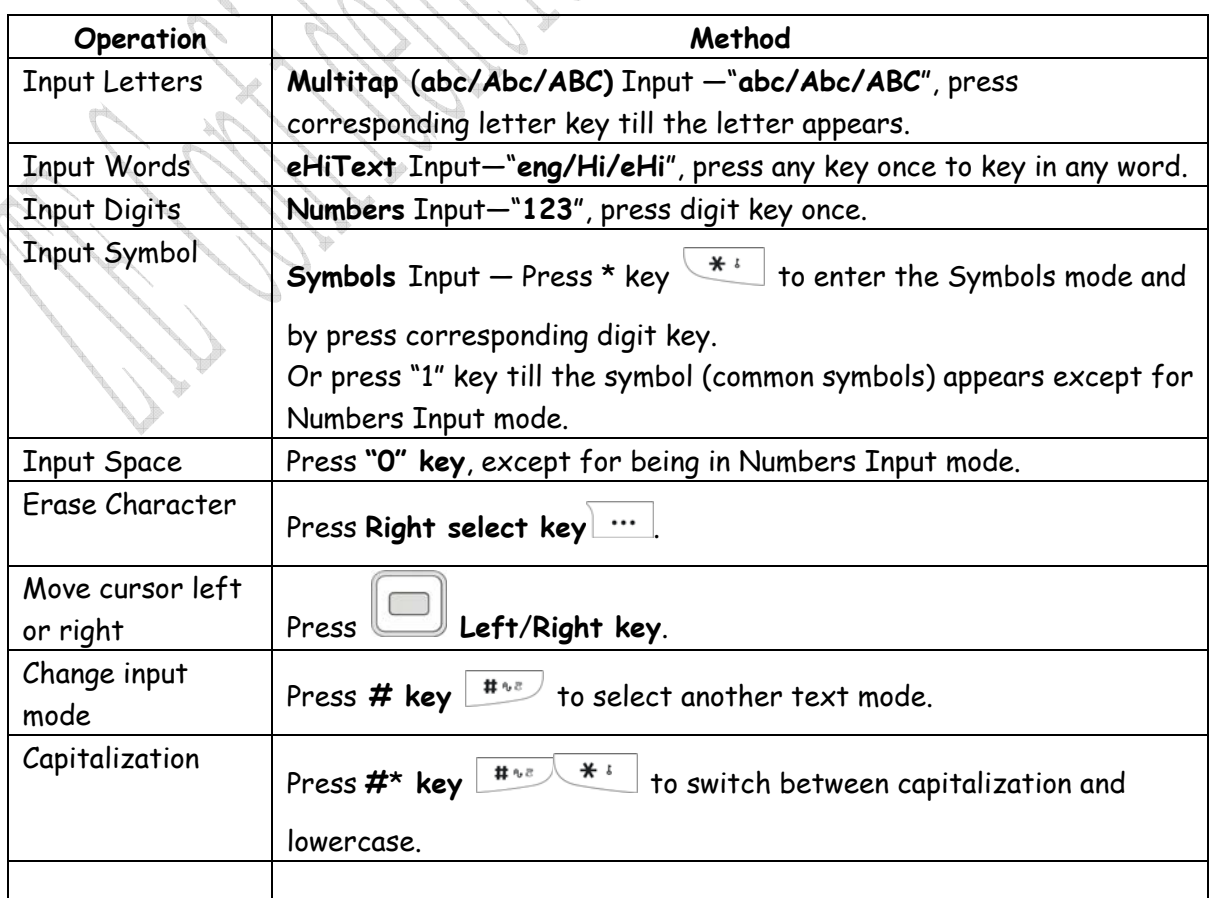

## **13.1 Multitap Input**

Select **Multitap** Input (**abc/Abc/ABC)** — Each key stands for multiple letters. Press key till your letter appears. When the cursor moves, enter the next letter.

# **13.2 Numbers Input**

Select **Numbers** Input (**123**) — Press the corresponding key once to input the number. In Numbers input mode, you can not enter space.

# **13.3 eHiText Input**

Select **eHiText** Input (**eng/Hi/eHi**) — Predictive word input is based on a built-in dictionary. One letter asks for pressing only once.

Press the digit key corresponding to the letters once till the word appears on the screen.

If the word displayed is not the word you want, press **Up/Down key** to look for another matching word. Then press **OK key** to confirm.

# **13.4 Symbols Input**

- Press "**1**" **key** to input till the symbol appears. Most common punctuation marks and special characters are available.

Or,

- Press \* key  $\overline{f}$  to enter the Symbols mode. Press Up/Down key to page down and then press digit key to enter corresponding symbol.

# **14 Troubleshooting**

If your phone appears following phenomenon in the process of application, please read following relative information at first. If the problems still can not be solved, please contact with the distributor or service provider. orang l

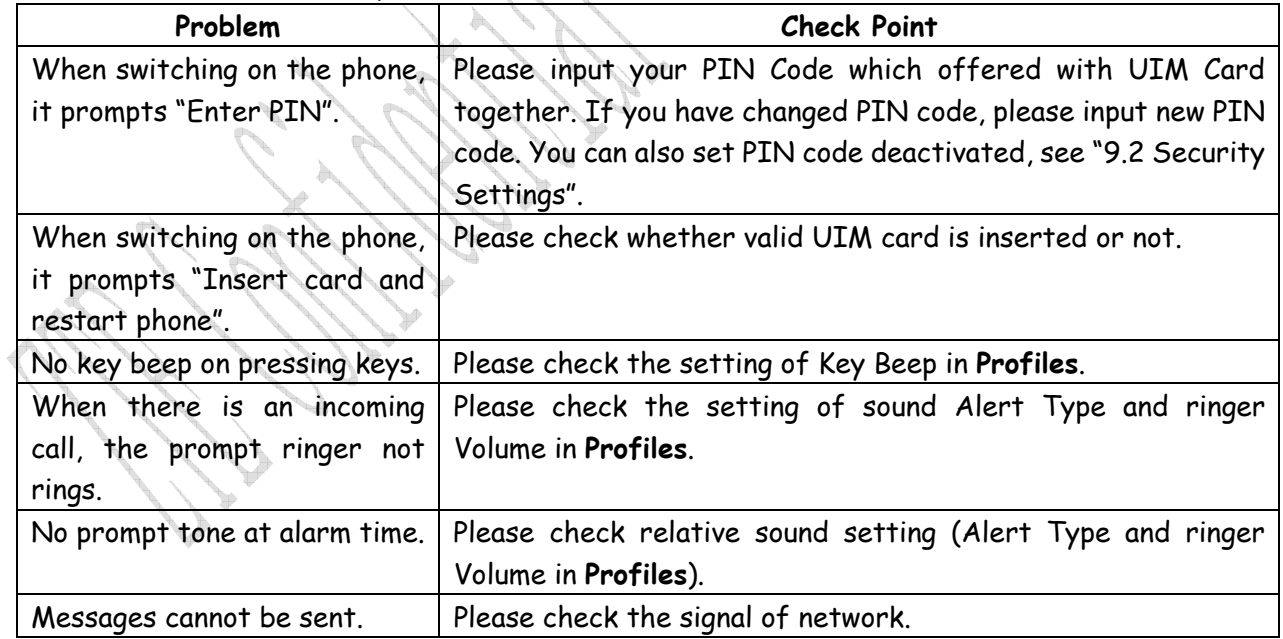